# **Осциллограф зажигания**

# **Содержание**

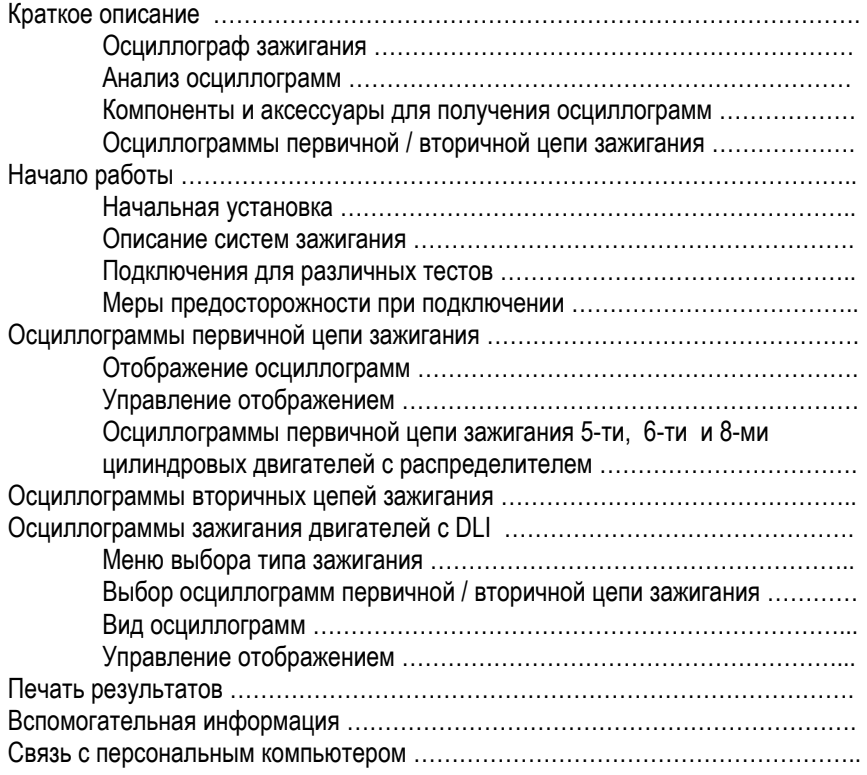

# **Краткое описание**

## **Осциллограф зажигания**

Вы можете использовать KES-200 для анализа осциллограмм первичных и вторичных цепей систем зажигания с распределителем или без на автомобилях, оборудованных бензиновыми двигателями, с числом цилиндров от одного до восьми.

### **Анализ осциллограмм**

KES-200 довольно точно воспроизводит в виде осциллограмм электрические процессы в первичных и вторичных цепях систем зажигания, предназначенных для поиска неисправностей и анализа систем зажигания.

Форма отображения осциллограмм зажигания представляет собой ось координат, где по вертикальной оси Y отображается напряжение, а по горизонтальной оси X отображается время.

Существует множество причин и факторов, воздействующих на процессы горения топливовоздушной смеси в цилиндре, которые отражаются на электрических процессах в системе зажигания. Осциллограммы зажигания предназначены для анализа этих причин и поиска неисправностей в системах зажигания. С помощью осциллографа зажигания можно определить любую неисправность системы зажигания.

# **Компоненты и аксессуары для получения осциллограмм первичной / вторичной цепей системы зажигания**

Для получения осциллограмм первичной / вторичной цепей системы зажигания необходимы следующие компоненты:

- Основной блок KES-200 (1 шт.)
- Картридж с ПО анализа двигателя (1 шт.)
- Основной кабель (1 шт.)
- Кабель для подключения АКБ (1 шт.)
- Кабель осциллографа (1 шт.)
- Кабель для синхронизации по сигналу первого цилиндра (1 шт.)
- Кабель для подключения к вторичной цепи системы зажигания (1 шт.)
- Кабель для подключения общего провода (1 шт.)
- DIS адаптер  $(1 \text{ µT.})$
- EA многофункциональный датчик (1 шт.)
- EA кабель вторичного сигнала (1 шт.)
- Индуктивный датчик-адаптер (1 шт.)

### **Начало работы**

#### **Начальная установка**

Вставьте картридж, с программным обеспечением для анализа двигателя, в слот на корпусе основного блока прибора. Затем включите основной блок. На экране дисплея отобразится интерфейс, как показано на рисунке 4-01.

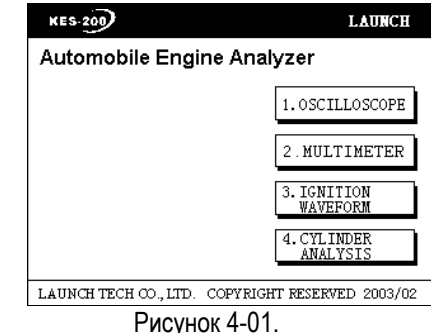

Нажмите клавишу [3] для выбора функции осциллографа зажигания. Система перейдет в главное меню функции - осциллограф зажигания, как показано на рисунке 4-02.

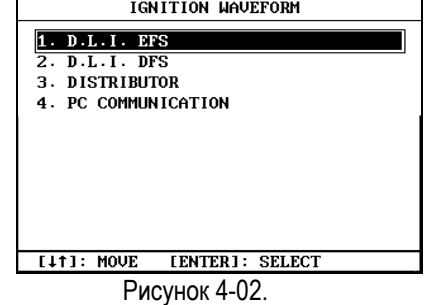

Выберите в главном меню функции пункт [1.D.L.I.EFS], и система перейдет в следующее подменю выбора функции зажигания без распределителя, как показано на рисунке 4-03. Этот режим позволяет диагностировать автомобили. оснащенные независимой системой зажигания для каждого цилиндра.

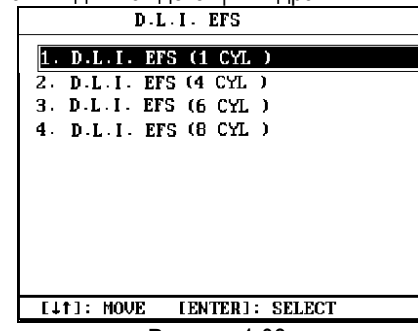

Рисунок 4-03.

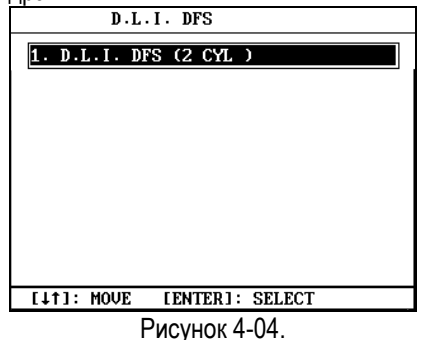

Если в главном меню функции выбрать пункт [3.DISTRIBUTOR], как показано на рисунке 4-02, прибор перейдет в меню выбора функций систем зажигания с распределителем, как показано на рисунке 4-05. Все пять пунктов этого меню предназначены для проверки систем зажигания с распределителем бензиновых двигателей, с числом цилиндров от трех до восьми, с помощью осциллографа зажигания.

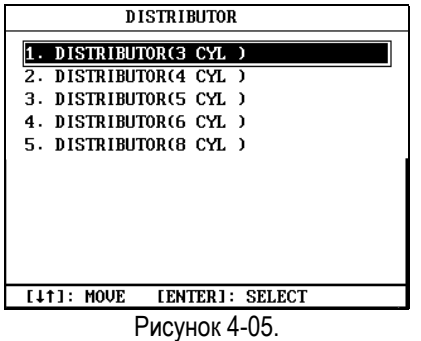

Вы можете выбрать систему зажигания, соответствующую установленной на диагностируемом автомобиле, и проверить ее с помощью осциллографа зажигания. Нажмите клавишу, соответствующую номеру пункта, или используйте клавиши [▲] [▼] для выбора соответствующего пункта, а затем нажмите клавишу [ENTER] для запуска соответствующей функции осциллографа зажигания.

#### **Описание систем зажигания**

**D.L.I. (1 cylinder):** Свеча зажигания каждого цилиндра подключена к отдельной катушке зажигания. Данный режим позволяет проверить первичную / вторичную цепи таких систем зажигания для каждого цилиндра.

**D.L.I. (2 cylinders):** Свечи зажигания двух цилиндров подключены к одной катушке зажигания (одна из свечей зажигания подключена к положительной клемме вторичной обмотки катушки зажигания, а другая к отрицательной клемме). Данный режим позволяет проверить первичную / вторичную цепи таких систем зажигания для каждой пары цилиндров.

**DISTRIBUTOR**: Это - традиционная система зажигания. Высоковольтный сигнал со вторичной обмотки катушки зажигания распределяется между цилиндрами с помощью вращающегося распределителя. Данный режим позволяет проверить первичную / вторичную цепи системы зажигания двигателей с числом цилиндров от трех до восьми.

### **Подключения для различных тестов**

Когда в главном меню выбран режим проверки, на экране дисплея отобразится напоминание о необходимости подключения измерительных кабелей. Способы подключения измерительных кабелей для различных систем зажигания различны. Представленные ниже способы подключения типичны и демонстрируют, как проверить систему зажигания двигателя независимо от того с распределителем она или без него.

# **ТРАДИЦИОННЫЙ способ зажигания**

**ПОДКЛЮЧЕНИЕ 1**: подключение осциллографа зажигания к двигателю, на котором установлена система зажигания с распределителем, показано на рисунке 4-06. Этот метод применим для двигателей с системой зажигания, имеющей доступ к высоковольтному проводу идущему от катушки зажигания к распределителю.

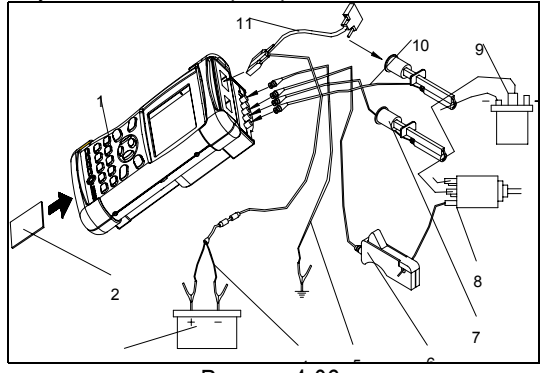

Рисунок 4-06.

- 1. Основной блок KES-200.
- 2. Картридж с ПО для анализа двигателя

#### **Launch KES – 200 Осциллограф Зажигания**

- 3. Аккумуляторная батарея
- 4. Кабель для подключения АКБ
- 5. Кабель для подключения общего провода
- 6. Кабель синхронизации по сигналу 1-го цилиндра
- 7. Кабель сигнала вторичной цепи зажигания
- 8. Распределитель
- 9. Катушка зажигания
- 10. Кабель осциллографа
- 11. Основной кабель

**ПОДКЛЮЧЕНИЕ 2**: подключение осциллографа зажигания к двигателю, на котором установлена система зажигания с распределителем, показано на рисунке 4-07. Этот метод применим для двигателей с системой зажигания, не имеющей доступа к высоковольтному проводу от катушки зажигания к бегунку распределителя.

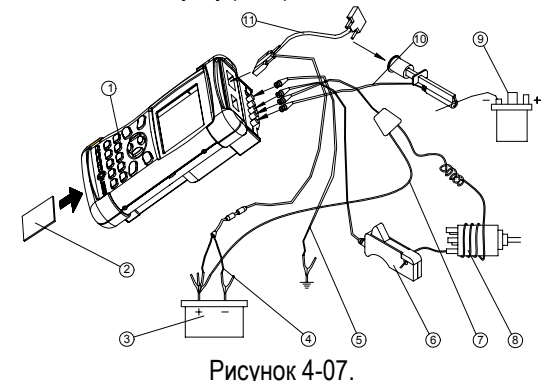

- 1. Основной блок KES-200.
- 2. Картридж с ПО для анализа двигателя
- 3. Аккумуляторная батарея
- 4. Кабель для подключения АКБ
- 5. Кабель для подключения общего

провода

6. Кабель синхронизации по сигналу 1-го цилиндра

- 7. Индуктивный адаптер
- 8. Распределитель
- 9. Катушка зажигания
- 10. Кабель осциллографа
- 11. Основной кабель

# **DLI EFS**

**ПОДКЛЮЧЕНИЕ 3:** подключение осциллографа зажигания к двигателю, на котором установлена система зажигания с катушкой зажигания для каждого цилиндра (DLI), показано на рисунке 4- 08. Этот метод применим, когда высоковольтный провод и отрицательный провод первичной цепи катушки зажигания легко доступны. Когда этот

метод используется для получения осциллограмм вторичной цепи системы зажигания, выберите режим синхронизации по сигналу первичной цепи для получения стабильной устойчивой картинки осциллограммы вторичной цепи. Если отрицательный провод первичной цепи катушки зажигания не доступен, выберите режим синхронизации по сигналу вторичной цепи, для получения осциллограммы в этой цепи.

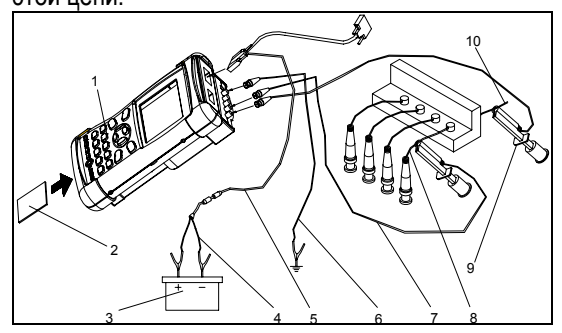

Рисунок 4-08.

- 1. Основной блок KES-200
- 2. Картридж с ПО для анализа двигателя
- 3. Аккумуляторная батарея
- 4. Кабель для подключения АКБ
- 5. Основной кабель
- 6. Кабель для подключения общего провода
- 7. Кабель сигнала вторичной цепи зажигания
- 8. Высоковольтный провод вторичной цепи
- 9. Кабель осциллографа
- 10. Кабель для подключения к отрицательному проводу первичной цепи катушки зажигания

**ПОДКЛЮЧЕНИЕ 4:** Подключение осциллографа зажигания к двигателю для проверки 4-х цилиндров показано на рисунке 4-09. Этот метод применяется, когда все высоковольтные провода легко доступны.

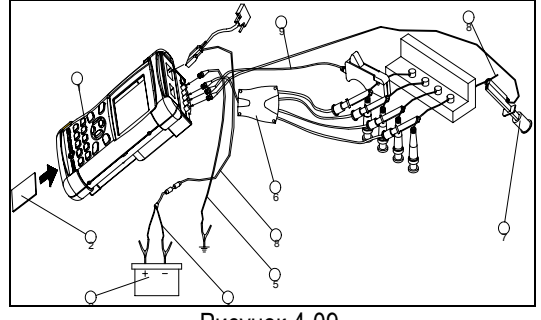

4 Рисунок 4-09.

- 1. Основной блок KES-200
- 2. Картридж с ПО для анализа двигателя
- 3. Аккумуляторная батарея
- 4. Кабель для подключения АКБ
- 5. Кабель для подключения общего провода
- 6. DIS адаптер (красный) 2
- 7. Кабель осциллографа
- 8. Кабель для подключения к отрицательному проводу первичной цепи катушки зажигания
- 9. Кабель синхронизации по сигналу 1-го цилиндра
- 10. Основной кабель

# **DLI DFS**

**Подключение для проверки осциллограмм первичной / вторичной цепей зажигания в отдельном цилиндре** 

Для этого существуют три пути (ПОДКЛЮЧЕНИЕ 5, 6, 7):

**ПОДКЛЮЧЕНИЕ 5:** Высоковольтный провод одной свечи расположен внутри катушки зажигания. а провод другой свечи вне ее, провод первичной цепи катушки зажигания доступен. В этом случае, прибор может проверить осциллограмму первичной и вторичной цепей зажигания. Способ подключения показан на рисунке 4-10.

Когда этот метод используется для получения осциллограмм вторичной цепи системы зажигания, выберите режим синхронизации по сигналу первичной цепи для получения стабильной устойчивой картинки осциллограммы вторичной цепи. Если отрицательный провод первичной цепи катушки зажигания не доступен, выберите режим синхронизации по сигналу вторичной цепи, для получения осциллограммы в этой цепи.

Для проверки осциллограммы высоковольтного провода зажигания, скрытого в катушке зажигания, используйте специальный пьезоэлектрический датчик для вторичной цепи зажигания.

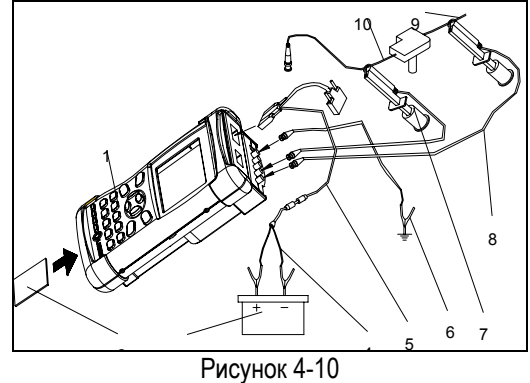

- 
- 1. Основной блок KES-200<br>2. Картридж с ПО для анаг Картридж с ПО для анализа двигателя
- 3. Аккумуляторная батарея
- 4. Кабель для подключения АКБ
- 5. Кабель для подключения общего провода
- 6. Основной кабель
- 7. Кабель сигнала вторичной цепи зажигания
- 8. Кабель осциллографа
- 9. Кабель для подключения к отрицательному проводу первичной цепи катушки зажигания
- 10. Высоковольтный провод вторичной цепи

**ПОДКЛЮЧЕНИЕ 6:** Высоковольтные провода обоих цилиндров легко доступны. Отрицательный провод первичной цепи катушки зажигания не доступен. В этом случае, могут быть проверены только осциллограммы вторичной цепи зажигания. Подключения показаны на рисунке 4-11. Для получения осциллограмм вторичной цепи зажигания не забудьте выбрать синхронизацию по сигналу вторичной цепи.

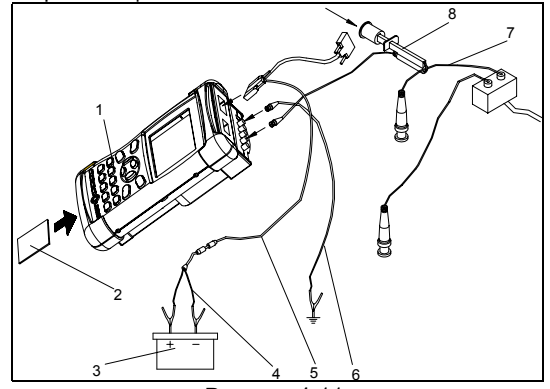

Рисунок 4-11.

- 1. Основной блок KES-200
- 2. Картридж с ПО для анализа двигателя
- 3. Аккумуляторная батарея
- 4. Кабель для подключения АКБ
- 5. Кабель для подключения общего провода
- 6. Основной кабель
- 7. Кабель сигнала вторичной цепи зажигания
- 8. Высоковольтный провод вторичной цепи

**ПОДКЛЮЧЕНИЕ 7:** Высоковольтный провод одного цилиндра легко доступен, а другого цилиндра расположен внутри катушки зажигания, первичная цепь недоступна. В этом случае могут быть проверены только осциллограммы вторичной цепи зажигания. Для получения осциллограмм вторичной цепи зажигания не забудьте выбрать синхронизацию по сигналу вторичной цепи. Для проверки осциллограммы высоковольтного провода зажигания, скрытого в катушке зажигания, используйте специальный **Launch KES – 200 Осциллограф Зажигания**

пьезоэлектрический датчик для вторичной цепи зажигания. Подключения показаны на рисунке 4- 12.

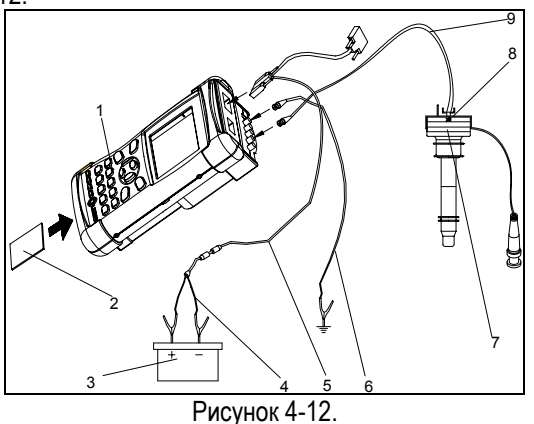

- 1. Основной блок KES-200
- 2. Картридж с ПО для анализа двигателя
- 3. Аккумуляторная батарея
- 4. Кабель для подключения АКБ
- 5. Кабель для подключения общего провода
- 6. Основной кабель
- 7. Катушка зажигания
- 8. Кабель сигнала вторичной цепи зажигания
- 9. Высоковольтный провод вторичной цепи

**Подключение вторичной цепи зажигания для проверки осциллограмм 8-ми цилиндрового двигателя, когда все высоковольтные провода легко доступны**

# **Меры предосторожности при подключении**

- Используйте кабель осциллографа, как кабель для сигналов в первичной цепи. Используйте щуп с иглой или зажимом для подключения к отрицательному проводу первичной цепи системы зажигания.
- Не касайтесь иглы щупа руками, когда на нем есть высокое напряжение.
- При использовании кабеля синхронизации по сигналу 1-го цилиндра, убедитесь, что подключили зажим кабеля надписью "SPARK PLUG SIDE" в сторону цилиндра. Свеча рядом с генератором переменного тока обычно свеча 1-го цилиндра. После правильного подключения кабеля синхронизации по сигналу 1-го цилиндра, на экране дисплея отобразится знак (▼) с мерцанием, при

условии, что сигнал синхронизации в норме.

- Если кабеля синхронизации по сигналу 1-го цилиндра подключен не правильно, осциллограммы зажигания отображаться не будут. В случае неисправности высоковольтного провода 1-го цилиндра, кабель сигнала синхронизации может быть подключен к высоковольтному проводу другого цилиндра. После этого необходимо переопределить порядок работы цилиндров с учетом вынужденных переключений.
- Обычный порядок работы 4-х цилиндрового двигателя 1-3-4-2. Если провод синхронизации подключен к 3-му цилиндру, то в меню прибора должен быть введен другой порядок работы цилиндров, а именно 3-4-2-1. На экране маркировка цилиндров будет соответствовать действительной. Аналогично, если провод синхронизации подключен ко 2-му цилиндру, то введенный порядок работы цилиндров должен быть 2-1-3-4. А если кабель подключен к 4-му цилиндру - то порядок работы должен быть 4-2-1-3.
- При проверке осциллограмм первичной / вторичной цепей зажигания убедитесь, в надежном подключении кабеля общего провода.
- После использования пьезоэлектрический датчик сигнала вторичной цепи зажигания должен быть установлен на место.
- Если выбран режим синхронизации по сигналу вторичной цепи, то картинка осциллограммы может быть нестабильной.

# **Осциллограммы первичной цепи зажигания**

## **Отображение осциллограмм**

Когда выбран один из пунктов в главном меню DISTRIBUTOR или DLI, на экране дисплея отобразится напоминание о необходимости подключения измерительных кабелей. Если измерительные кабеля подключены правильно, а сигнал синхронизации обнаружен, то осциллограмма первичной цепи зажигания будет

немедленно отображена на экране дисплея, как показано на рисунке 4-13.

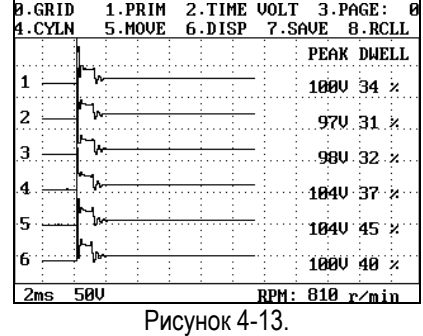

По умолчанию в приборе устанавливается режим отображения осциллограмм первичной цепи. Если первичный кабель подключен не правильно, на экране дисплея отобразится страница, показанная на рисунке 4-14.

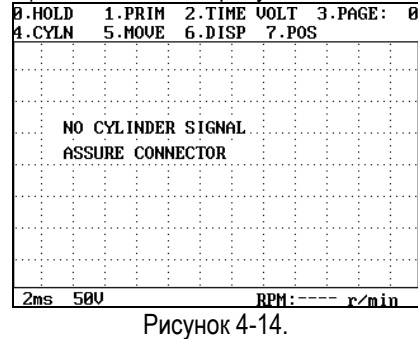

Если при проверке осциллограмм кабель синхронизации по сигналу 1-го цилиндра подключен не правильно, на экране дисплея также отобразится сообщение о необходимости правильно подключить кабель.

Если вышеупомянутое сообщение появляется часто, Вы можете выйти из функции осциллографа зажигания, и выбрать функцию осциллографа в главном меню. Затем выберите функцию [2.AUTO SETTING CHAN (CH1)], а потом выполните функцию [10.PRIMARY IGNITION] для датчика. Если двигатель запущен, на первичной цепи катушки зажигания должны присутствовать импульсы, а осциллограмма будет отображена на экране. Если осциллограмма не отображается на экране дисплея, следовательно кабель подключен не правильно или неисправен.

#### **Управление отображением**

Вы может изменять способ отображения осциллограмм в соответствии с Вашими потребностями, т.е. изменять масштаб изображения, перемещать / изменять изображение, записать / открыть результаты теста и т.д. В верхней части экрана дисплея отображено меню расширенных функций, в центральной части текущая осциллограмма, а в

нижней части текущее состояние прибора например, значение разверток по времени и напряжению, обороты двигателя и т.д.

Описание меню управления отображением:

**1. [0.HOLD]** - для остановки осциллограммы и отображения меню расширенных функций

Основной блок прибора поддерживает два режима отображения осциллограмм зажигания: режим NORMAL(режим [0.**HOLD**], не выбран), и режим удержания (выбран режим [0.**HOLD**]). Вы можете сделать детальный анализ осциллограммы зажигания, записать результат / открыть записанную осциллограмму с помощью меню расширенных функций.

Когда режим [0.**HOLD**] не выбран, доступны следующие функции: [0.Locking], [1.Primary/secondary], [2.Time/ voltage], [3.Current page], [4.Cylinder number], [5.Move], [6.Display], and [7.Positive/negative].

Когда выбран режим [0.**HOLD**] доступны следующие функции: [0.Grid], [1.Primary/secondary], [2.Time/voltage], [3.Current page], [4.Cylinder number], [5.Move], [6.Display], [7.Save], [8.Recall].

**2. [1.PRIM]** - для выбора отображения осциллограмм первичной или вторичной цепей

В интерфейсе отображения осциллограмм, при нажатии клавиши [1] на экране дисплея отображается диалоговое окно выбора формы отображения осциллограмм зажигания, как показано на рисунке 4-15. Нажмите клавишу с соответствующим номером для выбора режима отображения осциллограмм первичной или

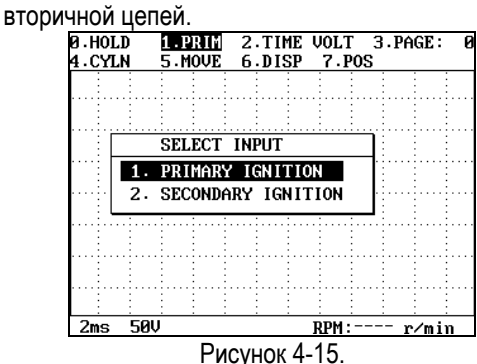

#### **3. [2.TIME VOLT]** - для изменения разверток времени и напряжения

Временная развертка: Воспользуйтесь клавишами [◄] [►] для изменения временной развертки. При нажатии клавиш значение временной развертки будет меняться в порядке:

0.5ms>1ms>2ms в клетке координатной сетки. Значение временной развертки по умолчанию: 2ms.

Развертка по напряжению: Воспользуйтесь клавишами [▲] [▼] для изменения значения развертки по напряжению. При нажатии клавиш значение развертки по напряжению будет меняться в порядке:1 В > 2 В > 5 В > 10 В > 20 В > 50 В > 100 В в клетке координатной сетки. Значение развертки напряжения по умолчанию: 50 В в клетке.

В режиме HOLD при анализе первичной цепи системы зажигания, функция установки развертки напряжения недействительна. Эта функция действует только в режиме анализа вторичных цепей систем зажигания.

**4. [3.PAGE]** - для выбора страницы осциллограммы для отображения на экране дисплея.

KES-200 может автоматически записать до 50 страниц осциллограмм, если в процессе работы Вы нажмете клавишу [0.HOLD]. Выберите пункт [3.PAGE], а затем нажмите клавиши [▲] [▼] для просмотра интересующей Вас страницы.

**5. [4.CYLN**] - для выбора режима отображения осциллограммы цилиндра.

В режиме отображения осциллограмм одного цилиндра, после нажатия клавиши [4.CYLN], нажмите клавиши [◄] [►], для отображения осциллограмм других цилиндров, интересующих Вас, в том же режиме.

**6. [5.MOVE]** - для перемещения осциллограммы

Нажмите клавишу [5] для выбора функции [5.MOVE]. Воспользуйтесь клавишами [▲] [▼] [◄] [►] для перемещения осциллограммы вверх, вниз, влево или вправо по экрану дисплея.

**7. [6.DISP]** - для выбора режима отображения осциллограмм: одного цилиндра, режима параллельного отображения, в виде графических диаграмм или режима последовательного отображения сигналов цилиндров.

По умолчанию устанавливается режим последовательного отображения сигналов цилиндров. После нажатия клавиши [6], в левом верхнем углу экрана отобразится диалоговое окно как показано на рисунке 4-16.

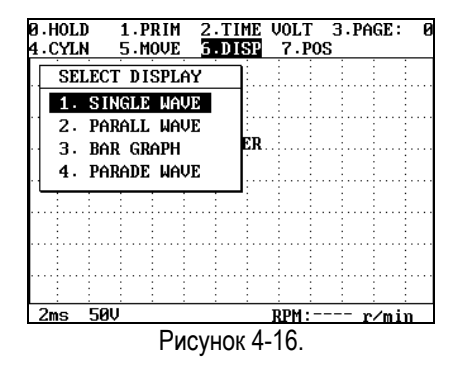

В диалоговом окне имеется четыре пункта. Используя клавиши [▲] [▼], выберите необходимый Вам пункт, а затем нажмите клавишу [ENTER] для выбора режима отображения осциллограмм.

**Режим отображения осциллограммы одного цилиндра:** - это режим предназначен для отображения осциллограмм только одного из

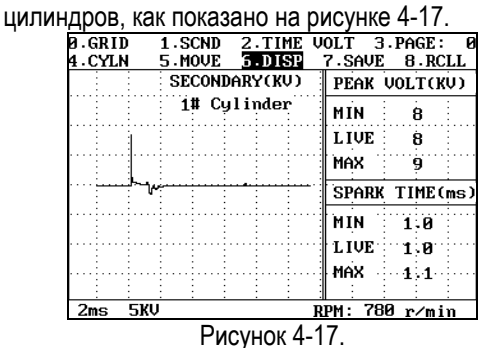

**Режим параллельного отображения:** - это режим отображения осциллограмм нескольких цилиндров (обычно до четырех) параллельно,

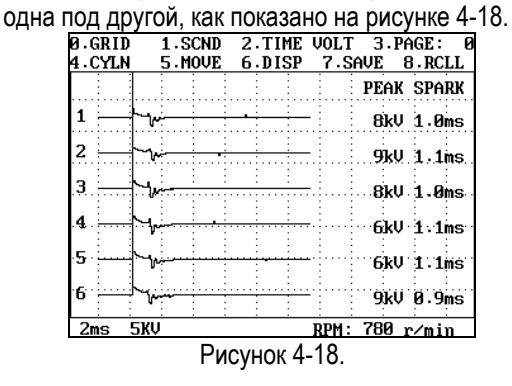

**Режим графических диаграмм:** - этот режим предназначен для отображения максимального напряжения в каждом из цилиндров в виде графических диаграмм, как показано на рисунке 4-19.

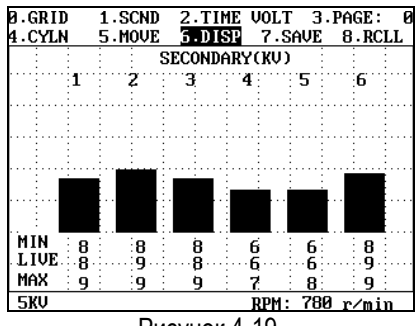

Рисунок 4-19.

**Режима последовательного отображения сигналов цилиндров**: - это режим последовательного отображения осциллограмм всех цилиндров в порядке, соответствующем порядку работы цилиндров, как показано на

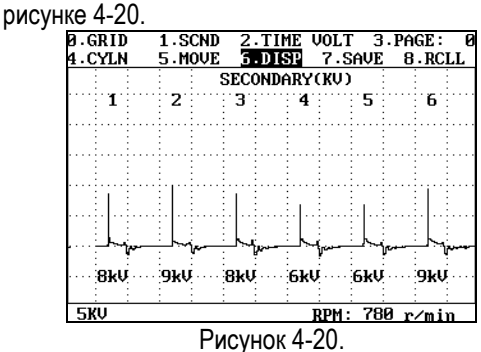

#### **8. [7.Positive/ Negative]**

Это режим предназначен для изменения полярности отображения сигнала зажигания. Применяется только для диагностики двигателей с независимой системой зажигания или двойной системой зажигания, где сигнал одного цилиндра имеет положительную полярность, а сигнал другого - отрицательную.

**9. [0.GRID]** - для отображения или запрета отображения координатной сетки на экране дисплея.

**10. [Current Page]** - Чтобы рассмотреть в настоящее время сэкономленную(спасенную) форму волны в расширенном(продленном) меню функции<br>KES-200

может автоматически экономить(спасать) до 50 страниц форм волны и останавливаться при нажиме [0. Hold]. Пользователь может нажимать [3.Current Page] и затем использует [▲] [▼], ключи, чтобы рассмотреть текущую форму волны.

#### **11. [7.SAVE]** - для записи осциллограмм

Действие и назначение этой функции аналогичны режиму 4-х канального осциллографа. KES-200 может записать в автоматическом режиме до 50 страниц осциллограмм. Но данные этих 50 записанных страниц будут потеряны, как только Вы выйдите из функции осциллографа

зажигания. Для сохранения осциллограмм в течение длительного времени, Вы должны записать осциллограмму во внутреннюю память KES-200. Кроме того, Вы можете передать записанную осциллограмму на персональный компьютер для дальнейшего анализа.

Для записи осциллограммы, выберите адрес памяти, а затем нажмите клавишу [ENTER]. Адрес с записанными данными будет помечен знаком "\*".

**12. [8.RCLL]** - для просмотра записанных осциллограмм.

Прибор KES-200 имеет 8 адресов для длительного хранения осциллограмм. Если нажать клавишу [8.RCLL] все восемь адресов будут отображены на экране. Адреса с записанными данными будут помечены в этом списке знаком "\*".

Воспользуйтесь клавишами [▲] [▼] для выбора интересующего Вас адреса, а затем нажмите клавишу [ENTER], чтобы просмотреть записанную осциллограмму. При удалении осциллограммы, воспользуйтесь клавишами [▲] [▼] для перемещения курсора к соответствующему адресу, а затем нажмите клавишу [ERASE] для стирания осциллограммы из памяти.

# **Осциллограммы первичной цепи зажигания 5-ти, 6-ти и 8-ми цилиндровых двигателей с распределителем**

Порядок работы 4-х цилиндрового двигателя обычно - 1-3-4-2. В отличие от 4-х цилиндровых двигателей, порядок работы цилиндров 5-ти, 6-ти и 8-ми цилиндровых двигателей более разнообразен, и при тестировании должен быть введен вручную. Другие действия во время тестирования аналогичны рассмотренным выше для 4-х цилиндровых двигателей.

#### Ввод порядка работы цилиндров:

В главном меню DLI или DISTRIBUTOR выберите пункт с числом цилиндров больше 4. В диалоговом меню, отобразившемся на экране, введите порядок работы цилиндров. По умолчанию, прибор устанавливает порядок работы цилиндров - 1-2-3-4-5-6. Если порядок работы цилиндров диагностируемого двигателя отличен от указанного, то необходимо изменить указанный порядок на необходимый, как показано на рисунке 4-21.

Ввод нового порядка работы цилиндров осуществляется числовыми клавишами. После

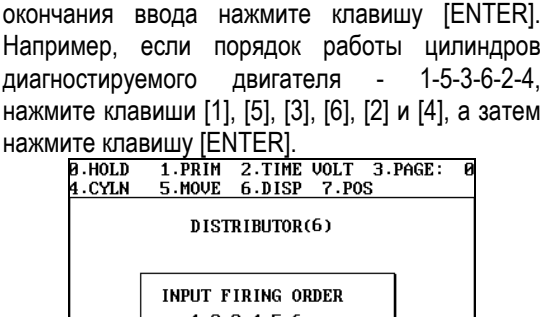

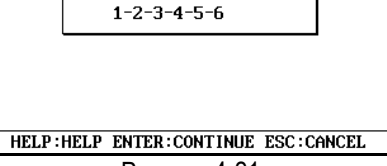

Рисунок 4-21.

Во время работы Вы можете получить вспомогательную информацию о порядке работы цилиндров некоторых автомобилей, нажав клавишу [HELP], как показано на рисунке 4-22.

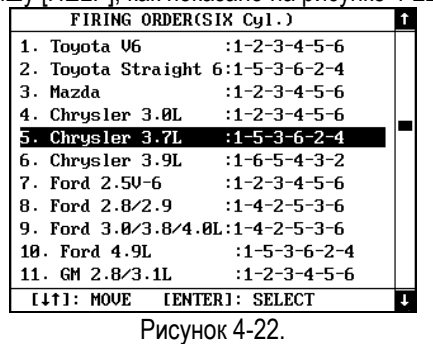

#### *Внимание:*

*KES-200 в любой момент времени предоставит Вам вспомогательную информацию о порядке работы цилиндров. Во время работы в функции осциллографа зажигания Вы можете нажать клавишу [HELP] для ее отображения.* 

## **Осциллограммы вторичных цепей зажигания**

Подключите измерительные кабеля согласно схемы подключения для анализа осциллограмм вторичных цепи зажигания. После перехода в меню отображения осциллограмм, выберите пункт [1.PRIM]. На экране дисплея отобразится диалоговое окно, в котором выберите пункт [Secondary Ignition Waveform] для выбора функции анализа вторичных цепей зажигания. Управление отображением в этом режиме аналогично функции анализа первичных цепей зажигания, поэтому повторно рассматриваться не будет. Пример осциллограммы вторичной цепи системы зажигания шестицилиндрового цилиндрами показан на рисунке 4-23.

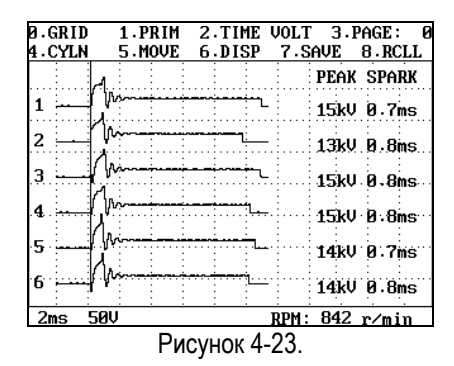

### **Осциллограммы зажигания двигателей с DLI**

#### **Меню выбора типа зажигания**

Существуют два 2 типа DLI зажигания: первый независимое зажигание, а другой - зажигание для двух цилиндров, что означает: к одной катушке зажигания подключены свечи зажигания двух цилиндров.

Для получения осциллограмм зажигания двигателя с индивидуальной катушкой зажигания в каждом цилиндре, выберите в главном меню пункт [1.DLI EFS], а затем введите номер интересующего Вас цилиндра. Для второго типа зажигания, выберите пункт [2.DLI DFS].

Для различных типов зажигания измерительные кабеля также должны быть подключены поразному. Для получения дополнительной информации о способах подключения различных типов зажигания, пожалуйста, обратитесь к соответствующему разделу.

# **Выбор осциллограмм первичной / вторичной цепи зажигания**

В зависимости от модели автомобиля с DLI зажиганием и конструктивных особенностей его исполнения можно использовать режимы анализа осциллограмм первичной или вторичной цепей. Вообще говоря, анализ осциллограмм первичной цепи системы зажигания может быть применен только в том случае, если конструкция системы зажигания предоставляет доступ к первичной обмотке катушки зажигания.

Когда высоковольтный провод скрыт внутри катушки зажигания, для получения осциллограмм вторичной цепи зажигания необходимо использовать специальный индуктивный датчик или кабель для вторичных цепей зажигания..

В меню функций отображения осциллограмм, выберите пункт [1.PRIM]. На экране прибора отобразится диалоговое окно выбора режима. Выберите соответствующий режим, и осциллограмма первичной / вторичной цепи зажигания отобразится на экране дисплея.

### **Вид осциллограмм**

На осциллограммах двигателей с DIS зажиганием, KES-200 отобразит два пиковых напряжения, так как катушка зажигания подключена одновременно к свечам зажигания двух цилиндров. А импульс зажигания в одном цилиндре будет положительной полярности, а в другом отрицательной.

На 4-х цилиндровом двигателе, оборудованном DLI зажиганием, установлены две катушки зажигания. Каждая из которых подключена к свечам зажигания двух цилиндров. Когда в первичной обмотке катушки зажигания возникает положительный импульс, во вторичной цепи также возникает высоковольтный импульс. Причем, в одном цилиндре он будет положительной полярности (например, в 1-м цилиндре), а в другом (4-м цилиндре) отрицательной полярности. В связи с тем, что цилиндры находятся на разных тактах (в одном заканчивается такт сжатия, в другом такт выпуска) вся энергия зажигания тратится на поджигание топливовоздушной смеси только в одном цилиндре. Та же самая ситуация возникает во второй паре цилиндров 2 и 3.

Поскольку импульс зажигания возникает одновременно в двух цилиндрах, то осциллограмма в цилиндре. где происходит воспламенение, называется "эффективной осциллограммой", а осциллограмма в другом цилиндре "неэффективной осциллограммой". Напряжение эффективной осциллограммы по ряду причин всегда выше, чем неэффективной. Таким образом, эти осциллограммы можно легко распознать.

### **Управление отображением**

Выберите полярность отображения сигнала с помощью пункта [POSITIVE/NEGATIVE].

Если полярность сигнала будет отличаться от полярности, выбранной на KES-200, то осциллограмма может быть отображена в инверсном виде или не отобразится вообще. Для переключения полярности между положительной и отрицательной используйте клавишу [7].

#### **Печать результатов**

Печать результатов тестов осуществляется аналогично описанному ранее. Пожалуйста, обратитесь к разделу 4-х канального осциллографа.

#### **Вспомогательная информация**

В любое время, при работе с KS-200 вы можете просмотреть вспомогательную информацию о выполняемой функции, нажав клавишу [HELP].

Система обеспечивает Вас информацией о:

- 1. назначении функциональных клавиш осциллографа зажигания.
- 2. стандартных осциллограммах первичной / вторичной цепи системы зажигания.
- 3. осциллограммах типовых неисправностей первичной / вторичной цепи зажигания.
- 4. инструментах анализа осциллограмм зажигания.
- 5. порядке работы цилиндров автомобилей и моделей известных производителей.

Содержание вспомогательной информации может отличаться в различных интерфейсах. На рисунке 4-24 показан интерфейс вспомогательной информации об осциллограмме зажигания.<br>**0.**нош

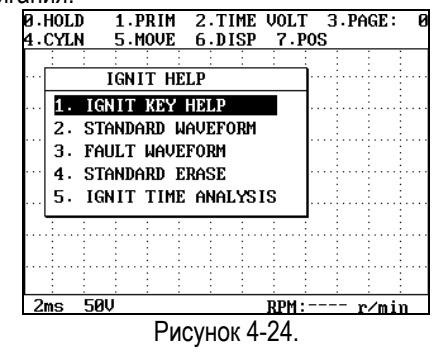

После рассмотрения вспомогательной информации, нажмите клавишу [ESC] для выхода из системы помощи.

# **Связь с персональным компьютером**

Вы можете передать осциллограмму, записанную во внутренней памяти KES-200, на персональный компьютер для более детального анализа.

Для получения более подробной информации об этой функции, пожалуйста, обратитесь к разделу "Связь с персональным компьютером" данной инструкции.